Cloud AutoML Vision Object Detection

# Cloud model creation via the UI quickstart

This quickstart walks you through the process of:

- Creating a dataset of images with labeled bounding boxes.
- Train a custom model using your dataset.

In this quickstart you use the custom <u>user interface (UI)</u> (https://console.cloud.google.com/vision) to interact with the Cloud AutoML API. You can also complete all the steps in this quickstart using the <u>AutoML API</u> (https://cloud.google.com/vision/automl/object-detection/docs/quickstart). For further directions on using the UI or API, see the <u>how-to guides</u> (https://cloud.google.com/vision/automl/object-detection/docs/how-to).

## Set up your project

Before you can use Cloud AutoML Vision Object Detection, you must create a Google Cloud project (one never used with any other AutoML product) and enable Cloud AutoML Vision Object Detection for that project.

- 1. Sign in (https://accounts.google.com/Login) to your Google Account.
  - If you don't already have one, <u>sign up for a new account</u> (https://accounts.google.com/SignUp).
- 2. In the Cloud Console, on the project selector page, select or create a Google Cloud project.

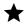

**Note**: If you don't plan to keep the resources that you create in this procedure, create a project instead of selecting an existing project. After you finish these steps, you can delete the project, removing all resources associated with the project.

#### GO TO THE PROJECT SELECTOR PAGE (HTTPS://CONSOLE.CLOUD.GOOGLE.COM/PROJECTSELECT

- 3. Make sure that billing is enabled for your Google Cloud project. <u>Learn how to confirm</u> <u>billing is enabled for your project</u> (https://cloud.google.com/billing/docs/how-to/modify-project).
- 4. Enable the Cloud AutoML and Storage APIs.

ENABLE THE APIS (HTTPS://CONSOLE.CLOUD.GOOGLE.COM/FLOWS/ENABLEAPI?APIID=STORAGE-

#### Beta requirements

1. This Beta requires you to use us-central1 as the specified region.

## Preparing a dataset

In this quickstart you use a dataset created from <u>Open Images Dataset V4</u> (https://storage.googleapis.com/openimages/web/index.html). This publicly available Salads dataset is located at gs://cloud-ml-data/img/openimage/csv/salads\_ml\_use.csv.

The CSV format is as follows:

TRAIN, gs://cloud-ml-data/img/openimage/3/2520/3916261642\_0a504acd60\_o.jpg, Salad, 0.0, VALIDATE, gs://cloud-ml-data/img/openimage/3/2520/3916261642\_0a504acd60\_o.jpg, Seafood TEST, gs://cloud-ml-data/img/openimage/3/2520/3916261642\_0a504acd60\_o.jpg, Tomato, 0.0,

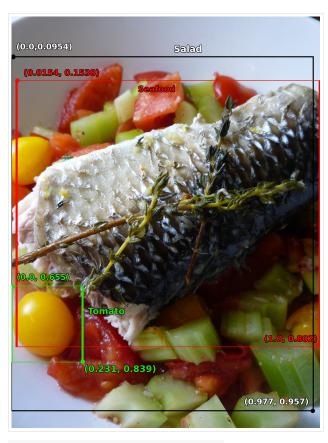

3916261642\_0a504acd60\_o.jpg

Each row corresponds to an object localized inside a larger image, with each object specifically designated as test, train, or validation data. The three lines included here indicate **three distinct** 

objects located inside the same image available at gs://cloud-mldata/img/openimage/3/2520/3916261642\_0a504acd60\_o.jpg. Each row has a different label:

Bounding boxes are specified for each image using the top left and bottom right vertices:

Salad, Seafood, Tomato, in addition to other rows with Baked goods or Cheese labels.

- (0,0) corresponds to the top left-most vertex.
- (1,1) corresponds to the bottom right-most vertex.

For the first row shown above, the (x, y) coordinates for the top left vertex of the **Salad** labeled object are (0.0,0.0954), and the coordinates for the bottom right vertex of the object are (0.977,0.957).

For more detailed information on how to format your CSV file and the minimum requirements for creating a valid dataset, see <u>Preparing your training data</u> (https://cloud.google.com/vision/automl/object-detection/docs/prepare).

## Create a dataset and import training images

1. Open the <u>Cloud AutoML Vision Object Detection UI</u> (https://console.cloud.google.com/vision) and select your project from the drop-down list in the title bar.

The first time you open the Cloud AutoML Vision Object Detection UI you will need to **"Enable AutoML API"** if it isn't already enabled.

2. Select "Get started" in the pop-up window when prompted.

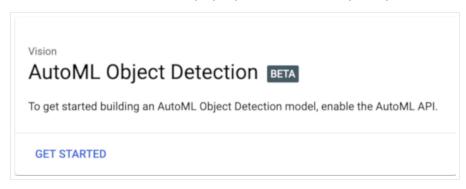

3. You will be taken to the datasets list page. Create a new dataset by selecting **New Dataset**.

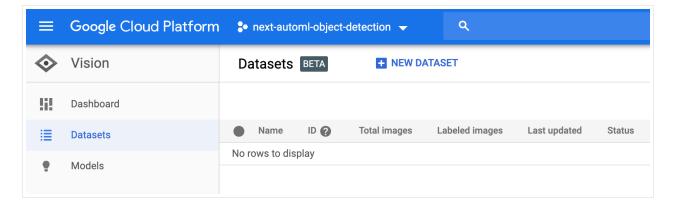

Enter a unique name for your dataset.

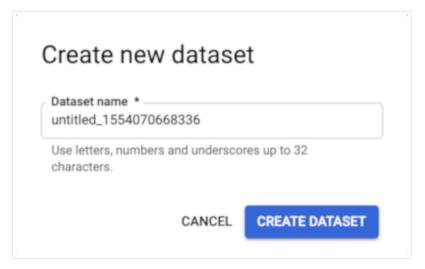

4. Enter the location of the training data to import in the window that follows.

In the **Select a CSV file on Cloud Storage** text box, enter the path for the sample CSV file (the gs:// prefix is added automatically):

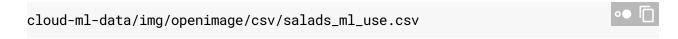

Alternatively, you can select **Browse** and navigate to the CSV file in one of your Google Cloud Storage buckets.

This quickstart uses sample data staged in a public Google Cloud Storage bucket. The training data are sample JPG images annotated with the bounding box and label of the objects you want the model to learn to identify. To import the training data into the dataset, use a CSV file that points to the image (JPEG, PNG, GIF, BMP, or ICO) files; see <a href="Preparing your training data">Preparing your training data</a>

(https://cloud.google.com/vision/automl/object-detection/docs/prepare) for information about the format and image specifications.

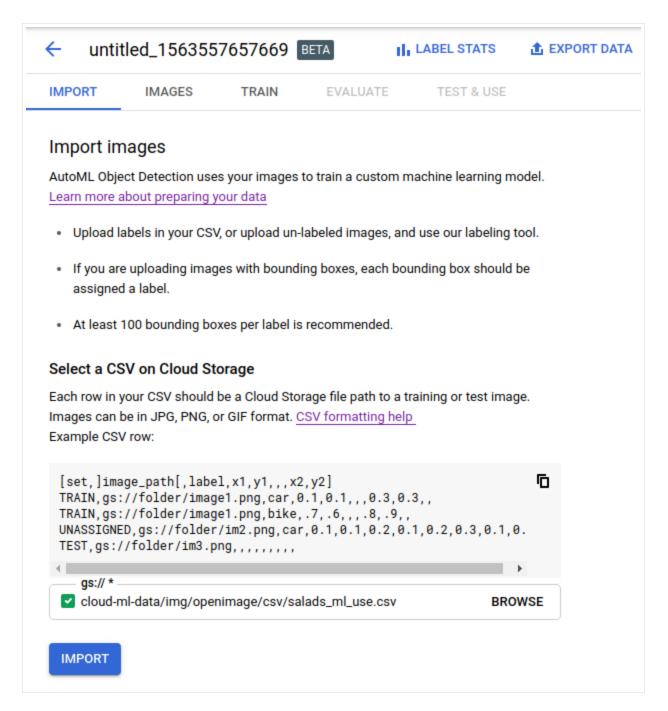

#### 5. Select Import.

Your dataset will show a **Status** of **Running:importing images** while your images are being imported. This process takes just a few minutes.

When your training data has been successfully imported, the **Status** column says **Success:Creating dataset** and the UI shows the generated **ID** for the dataset (used when making AutoML API calls) as well as the number of items imported.

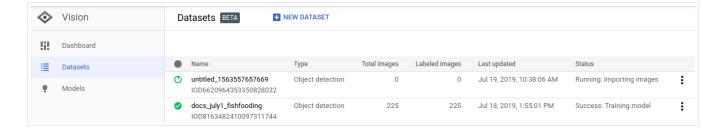

If there are any problems importing images you will see Warning: Importing images as the status. Select the dataset name and **Details** to see the errors with specific image import.

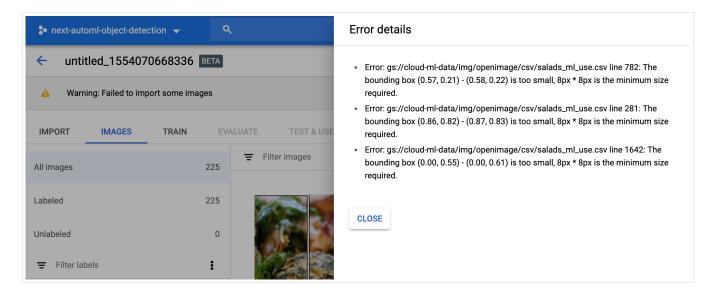

## Train your model

After you have created your dataset and imported your training data into your dataset, you can train your custom model.

1. From the **Datasets** listing page, click the dataset name.

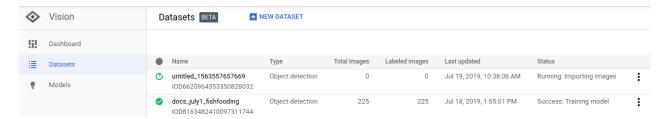

2. Select the **Train** tab. This will show you all labels and their division into train, test, and validation sets.

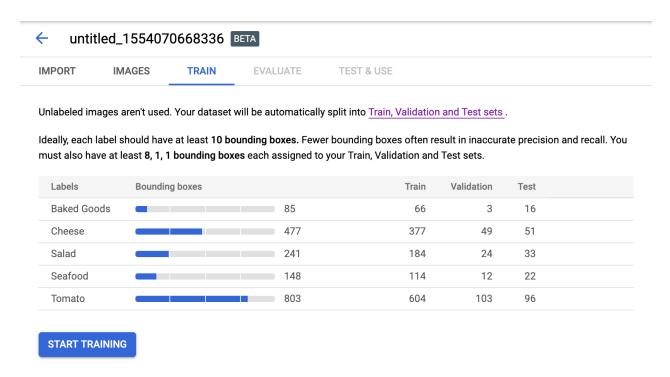

3. Select Start training to open a side panel with training options.

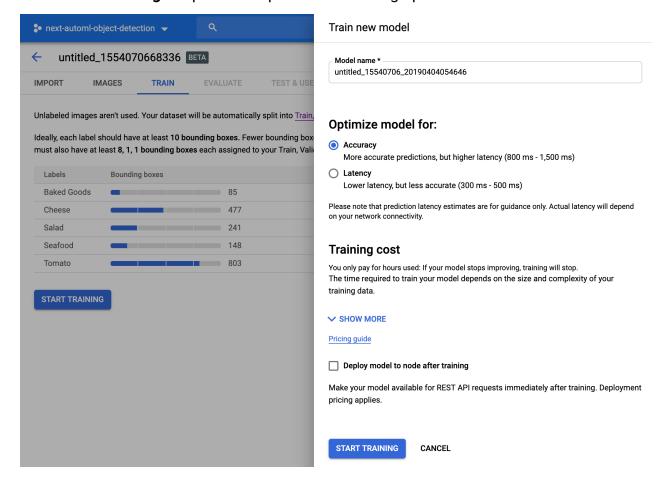

4. Enter a name for your custom model or accept the default name. In this panel you can also select model optimization (for latency or accuracy).

Select Deploy model to node after training to opt-in to automatic deployment.

Otherwise, you will be prompted to manually deploy your model

(https://cloud.google.com/vision/automl/object-detection/docs/predict#deploy\_your\_model) after training before you are able to make predictions.

#### 5. Select Start Training.

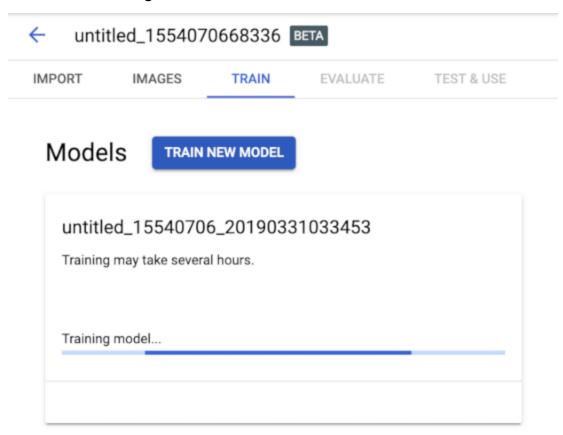

Training a model can take several hours to complete. Typical training time for the sample is about one hour.

After the model is successfully trained, you will receive a message at the email address you used to sign up for the program.

### Evaluate the custom model

After training a model, Cloud AutoML Vision Object Detection evaluates the quality and accuracy of the new model. To see the evaluation metrics for your model:

- 1. Open the <u>Cloud AutoML Vision Object Detection UI</u> (https://console.cloud.google.com/vision) and click the **Models** tab (with lightbulb icon) in the left navigation bar.
- 2. Click the name of the model you want to evaluate.
- 3. If necessary, click the **Evaluate** tab just below the title bar.

If training has been completed for the model, Cloud AutoML Vision Object Detection shows its evaluation metrics. It provides precision and recall scores for the model as a whole and for each object label at different score and intersection over union (https://cloud.google.com/vision/automl/object-detection/docs/evaluate#intersection-over-union) (IoU) thresholds. To see the metrics for a particular object label, choose the label from the "Filter labels" list.

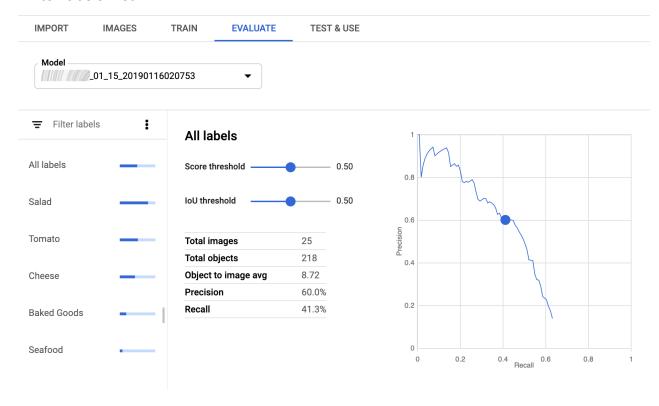

**Precision** and **recall** measure how well the model is capturing information, and how much it's leaving out. Precision indicates, from all objects annotated with a specific label, how many actually were supposed to be assigned to that label. Recall indicates, from all the objects that *should* have been identified as a particular entity, how many were *actually* assigned to that entity.

Use this data to evaluate your model's readiness:

 Low precision or recall scores can indicate that your model needs additional training data. Perfect precision and recall can indicate that the data is too easy and may not generalize
well.

#### Use the custom model

After your model has been successfully trained, you can use it to identify objects in an image with bounding boxes and labels using your custom model. Select the **Test and Use** tab.

If you didn't opt-in for auto-deploy you will be prompted to deploy your model before you can make predictions.

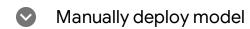

AutoML Vision requires you to deploy your trained model before you can send prediction requests to it.

1. In the **Test and Use** tab manually deploy your model by selecting the **Deploy Model** option from the banner beneath your model name.

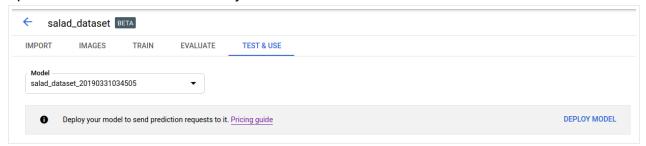

Selecting **Deploy Model** opens the model deployment option window

2. In the model deployment option window you can select the number of nodes to deploy on and view the available prediction queries per second (QPS).

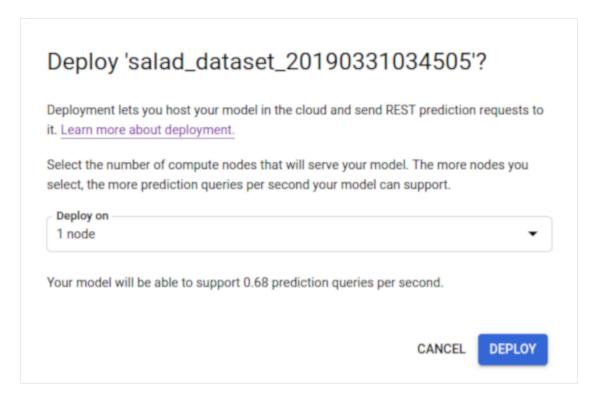

3. Select **Deploy** to begin model deployment.

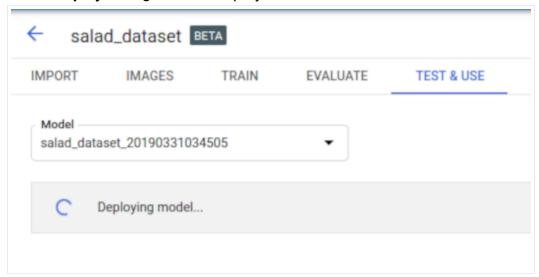

4. You will receive an email when model deployment has completed.

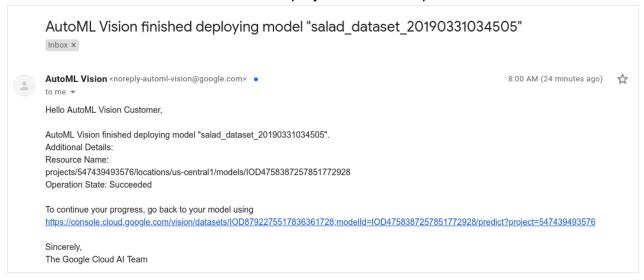

Note: You can also use the UI to update the node count of a deployed model.

## Make a prediction

After your model has been deployed, indicate the path to your test image on the **Test and use** page (such as this <u>image</u>

(https://storage.cloud.google.com/cloud-ml-data/img/openimage/3357/3611049291\_394ec30616\_o.jpg? \_ga=2.215351711.-900183802.1529534661)

, saved locally). Cloud AutoML Vision Object Detection analyzes the image using your model and displays labeled objects and their bounding boxes in the image.

Warning: Minimum bounding box size provided during data preparation

(https://cloud.google.com/vision/automl/object-detection/docs/prepare) and training is 8px by 8px; model prediction performance can suffer when the predicted boxes are less than 8px by 8px.

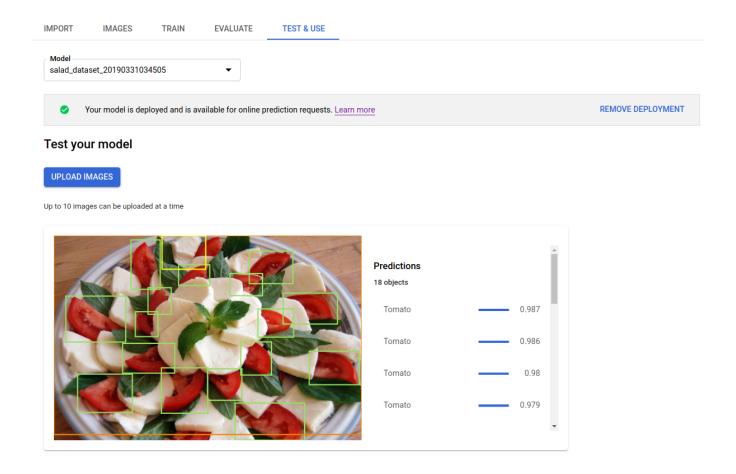

## Cleanup

If you no longer need your custom model or dataset, you can delete them.

To avoid unnecessary Google Cloud Platform charges, use the <u>GCP Console</u> (https://console.cloud.google.com/vision) to delete your project if you do not need it.

### Undeploy your model

Your model incurs charges while it is deployed.

- 1. Select the **Test & Use** tab just below the title bar.
- 2. Select **Remove deployment** from the banner beneath your model name to open the undeploy option window.

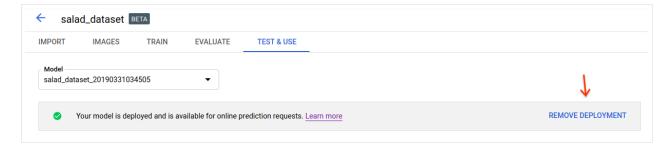

3. Select **Remove deployment** to undeploy the model.

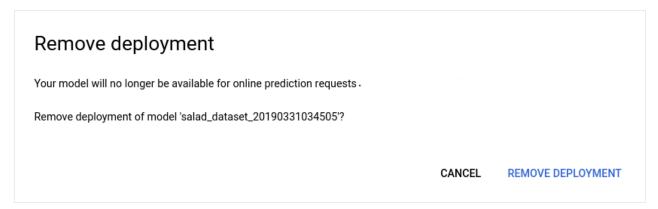

4. You will receive an email when model undeployment has completed.

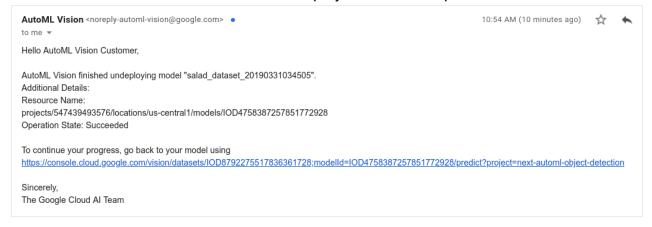

### Delete your project (optional)

To avoid unnecessary Google Cloud Platform charges, use the <u>Cloud Console</u> (https://console.cloud.google.com/) to delete your project if you do not need it.

Except as otherwise noted, the content of this page is licensed under the <u>Creative Commons Attribution 4.0 License</u> (https://creativecommons.org/licenses/by/4.0/), and code samples are licensed under the <u>Apache 2.0 License</u> (https://www.apache.org/licenses/LICENSE-2.0). For details, see our <u>Site Policies</u> (https://developers.google.com/terms/site-policies). Java is a registered trademark of Oracle and/or its affiliates.

Last updated November 20, 2019.